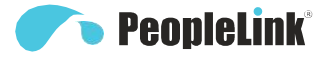

## **User Manual PeopleLink Elite XL Series 30x Camera**

**1 11 1 CALCONDER <b>PROPERTY PTC PTZ PTZ PTZ PTZ PTZ PTZ PTZ PTZ PTZ PTZ PTZ PTZ PTZ PTZ PTZ PTZ PTZ PTZ PTZ PTZ PTZ PTZ PTZ PTZ PTZ PTZ PTZ PTZ PTZ PTZ Product Manual | Edition V 1.0 | Release 032023 | PPU-PVC-EPS-30X-8DX**

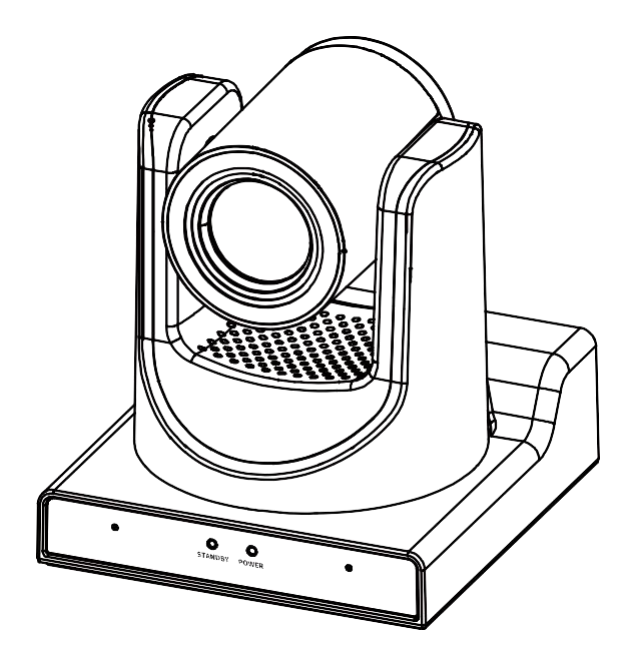

## **User Manual**

# **English (V1.O)**

Please read this Manual before setting up Elite XL Series 30X and stick to its requirements strictly for Safety reason. Suggest you save this manual for further inquiries reference.

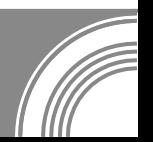

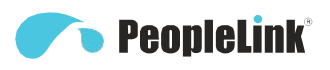

2017 PeopleLink Unified Communications Pvt. Ltd. All rights reserved. PeopleLink Unified Communications Pvt. Ltd. Q3-A3, 10th Floor, Cyber Towers, Hitech City Madhapur,Hyderabad – 500081 India

No part of this document may be reproduced or transmitted in any form or by any means, electronic or mechanical, for any purpose, without the express written permission of PeopleLink Under the law reproducing includes translating into another language or format. As between the parties, PeopleLink,retains title to and ownership of all proprietary rights with respect to the software contained within its products.

Therefore, you must treat the software like any other copyrighted material (e.g., a book or sound recording). Every effort has been made to ensure that the information in this manual is accurate. PeopleLink, is not responsible for printing or clerical errors. Information in this document is subjectto change without notice

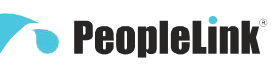

## **Copyright**

All contents of this manual, whose copyright belongs to our corporation, cannot be cloned, copied or translated without the permission of our corporation.

## **Notice**

Product specifications and information which were referred to in this document are for reference only. We may change, delete, or update any content at any time and without prior notice.

## **FCC NOTICE (Class A)**

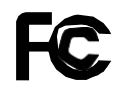

This product complies with Part 15 of the FCC Rules. The operation is subject to the following two conditions: (1) this device may not cause harmful interference, and (2) this device must accept any interference received, including interference that may cause undesired operation.

## **Note**

This product has been tested and found to comply with the limits for a Class A digital device, pursuant to Part 15 of the FCC Rules. These limits are designed to provide reasonable protection against harmful interference in a residential installation. This equipment generates uses and can radiate radio frequency energy and, if not installed and used in accordance with the instructions, may cause harmful interference to radio communications. However, there is no guarantee that interference will not occur in a particular installation. If this equipment does cause harmful interference to radio or television reception, which can be determined by turning the equipment off and on, the user is encouraged to try to correct the interference by one or more of the following measures:

- Reorient or relocate the receiving antenna.
- **•** Increase the separation between the equipment and receiver.
- Connect the equipment into an outlet on a circuit different from that to which the receiver is connected.
- Consult the dealer or an experienced radio/television technician for help.

## **Class A ITE**

Class A ITE is a category of all other ITE which satisfies the class A ITE limits but not the class B ITE limits. Such equipment should not be restricted in its sale but the following warning shall be included in the instructions for use:

## **Warning**

Operating this equipment in a residential environment may cause radio interference.

## **European Community Compliance Statement (Class A)**

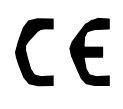

This product is herewith confirmed to comply with the requirements set out in the Council Directives on the Approximation of the laws of the Member States relating to Electromagnetic Compatibility Directive 2014/30/EU.

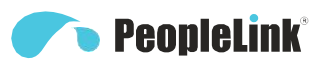

## Catalogue

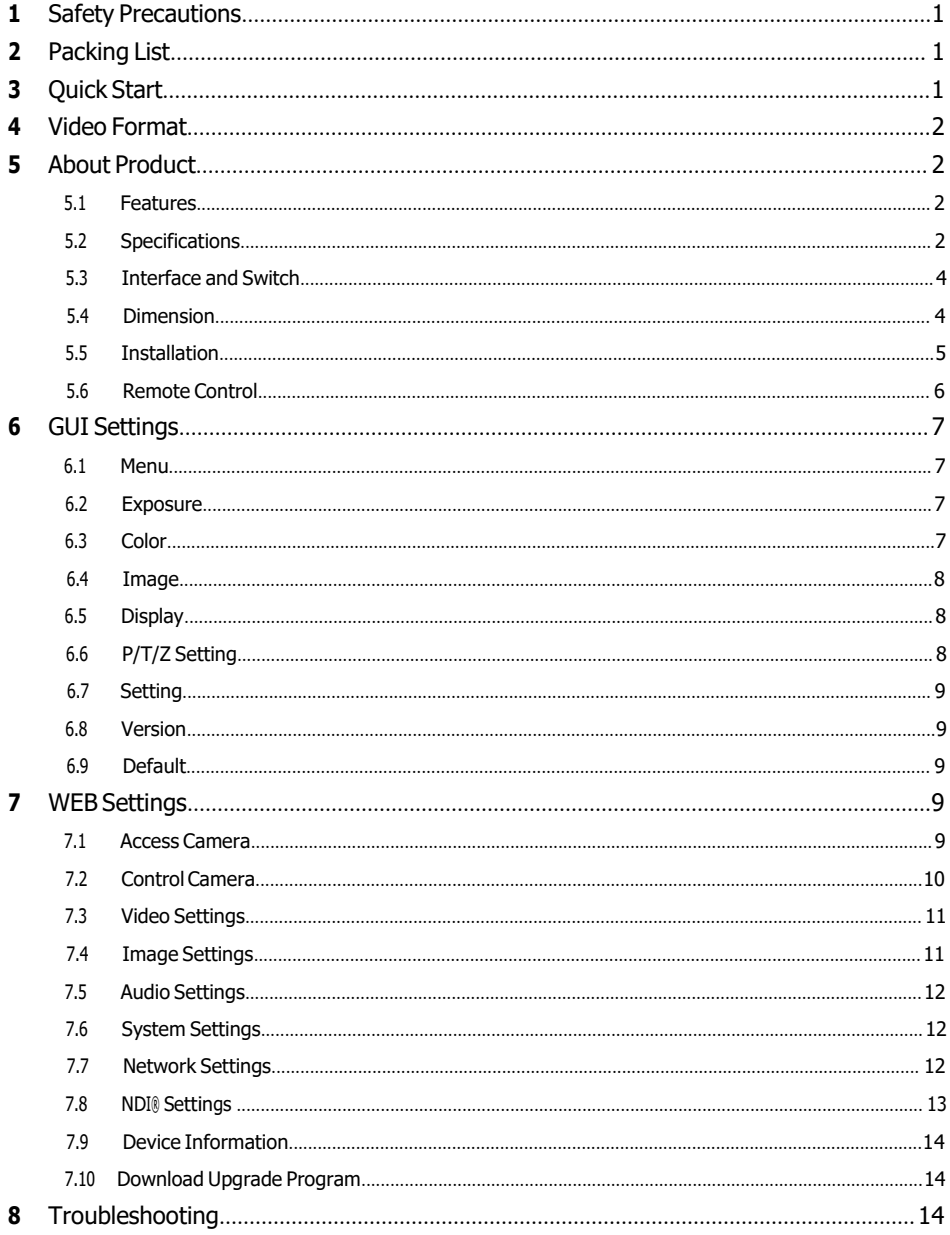

## **1080P B EXERCIPTIC CAMERA PPU-PVC-EPS-30X-8DX User Manual**

## **Safety Precautions 1**

- During the installation and use of the equipment, all electrical safety regulations of the country and region of use must be strictly observed.
- Please use the power adapter that comes standard with this product.
- Please do not connect multiple devices to the same power adapter (exceeding the capacity  $\bigwedge_{\text{Notive}}$ of the adapter may generate excessive heat or cause a fire).
- Do not rotate head of the camera by hand, otherwise it may cause mechanical failure.
- When installing this product on a wall or ceiling, secure the device securely. When installing, make sure that there are no obstacles within the rotation range of the gimbal; do not turn on the power until all installations are completed.
- $\bullet$  To avoid heat build-up, keep ventilation around the device smooth.

## **Quick Start 3**

1) Please check connections are correct before starting.

- **•** If the device emits smoke, smells, or makes noises, please turn off the power immediately and unplug the power cord, and contact the dealer in time.
- $\bullet$  This device is not waterproof, please keep the device dry.
- This product has no user serviceable parts, damage caused by disassembly by the user is not covered by the warranty.

## **Notice**

Specific frequencies of electromagnetic field may affect the image of the camera!

## **Packing List h**

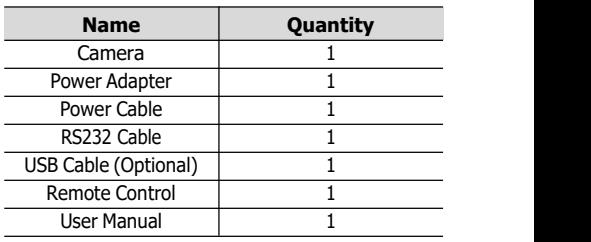

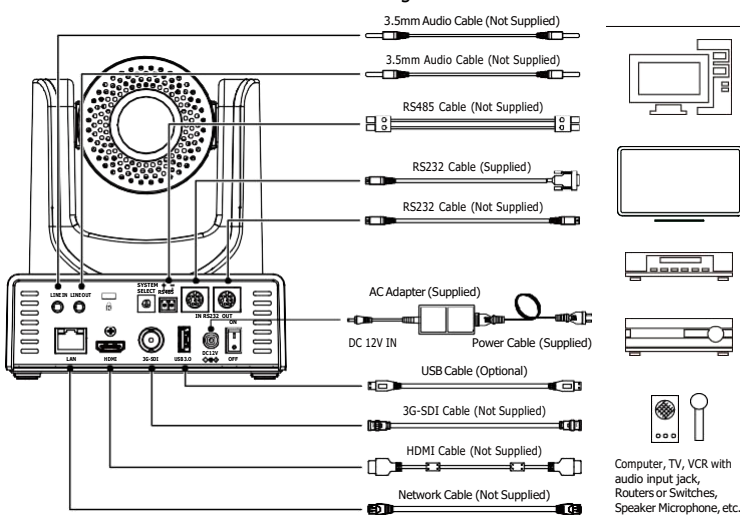

## **1080P BODICLINK PEODICLINK**

- 2) Connect the power adapter to the power connector on the rear panel of the camera. The power indicator on the front panel of the camera is on.
- 3) After the camera is powered on, it starts to initialize, right up to the limit position, and then both horizontal and vertical go to the middle position, the motor stops running, and the initialization is completed. (Note: If preset 0 is saved, PTZ will be move

to preset 0)

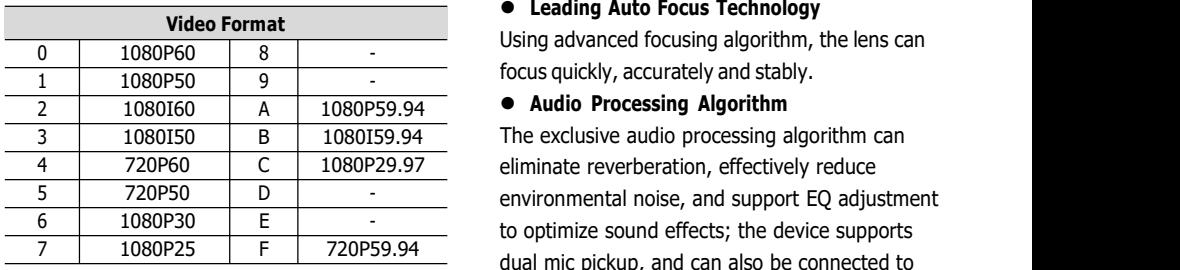

### **Video Format 4**

## <span id="page-5-0"></span>**5 About Product**

#### <span id="page-5-1"></span>**5.1 Features**

#### **6O.7º Wide-angle Lens + 3Ox Optical Zoom**

60.7° high-quality ultra-wide-angle lens, optical zoom up to 30x, support 8x digital zoom.

#### **1O8OP Full HD**

Using 1/2.8-inch high-quality HD CMOS sensor with effective 2.07 million pixels, it can achieve high-quality images with a maximum resolution of 1920x1080.

**New ISP Image Processing Algorithm**

The new generation of ISP image processing algorithm provides more complete white balance and automatic exposure functions, which significantly improves the image output performance of the camera, and the imaging effect is also better. Widely used in education recording and broadcasting, distance education,

video conferencing, live broadcasting, broadcasting and other industries.

#### **Upgraded AI Technology**

Using upgraded AI technology, through face recognition, it can accurately determine the location of people, realize automatic tracking and automatic frame selection.

**1O8OP6O NDI®|HB (Optional)**

It supports 1080P60 NDI<sup>®</sup>|HB technology, ultra-low latency high-quality audio and video signal transmission, and can achieve unparalleled ultra-high-resolution image quality and lossless effects that are closer to vision.

**Leading Auto Focus Technology**

Using advanced focusing algorithm, the lens can focus quickly, accurately and stably.

The exclusive audio processing algorithm can 3 1080I50 B 1080I59.94 4 720P60 C 1080P29.97 eliminate reverberation, effectively reduce environmental noise, and support EQ adjustment to optimize sound effects; the device supports dual mic pickup, and can also be connected to external microphones, wireless bees, etc., to meet the pickup needs of most scenarios.

**Multiple Interfaces**

Support HDMI and 3G-SDI interface, effective transmission distance of 3G-SDI is up to 150 meters (1080P30). HDMI, 3G-SDI, LAN can output three HD digital signals at the same time.

#### **Remote Control**

Through the RS232 and RS485 serial ports, the camera can be controlled remotely.

#### **5.h Specifications**

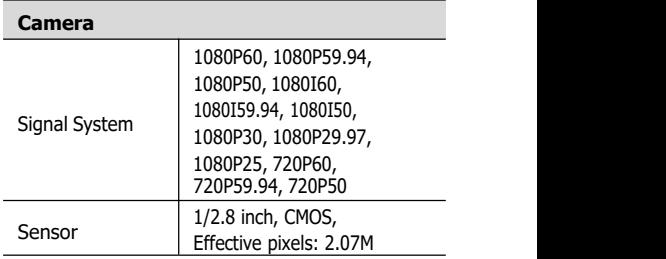

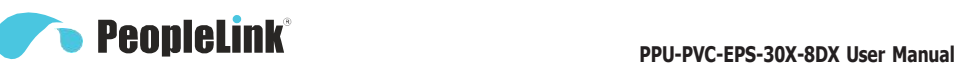

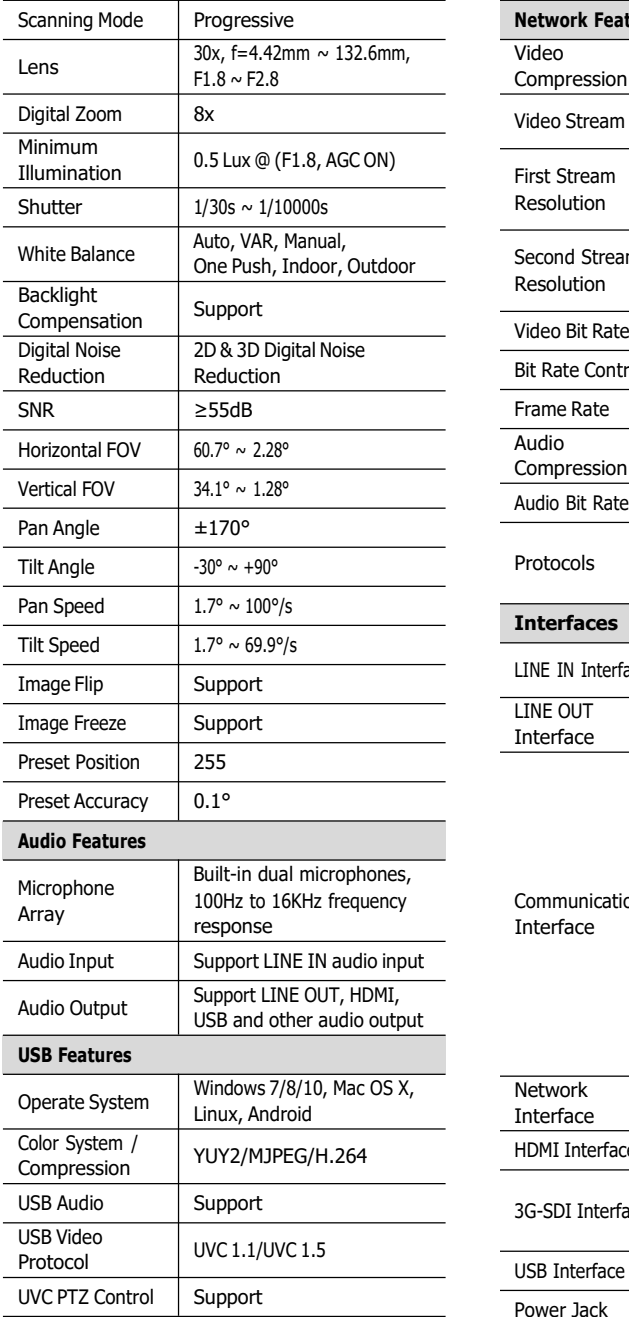

ł,

í

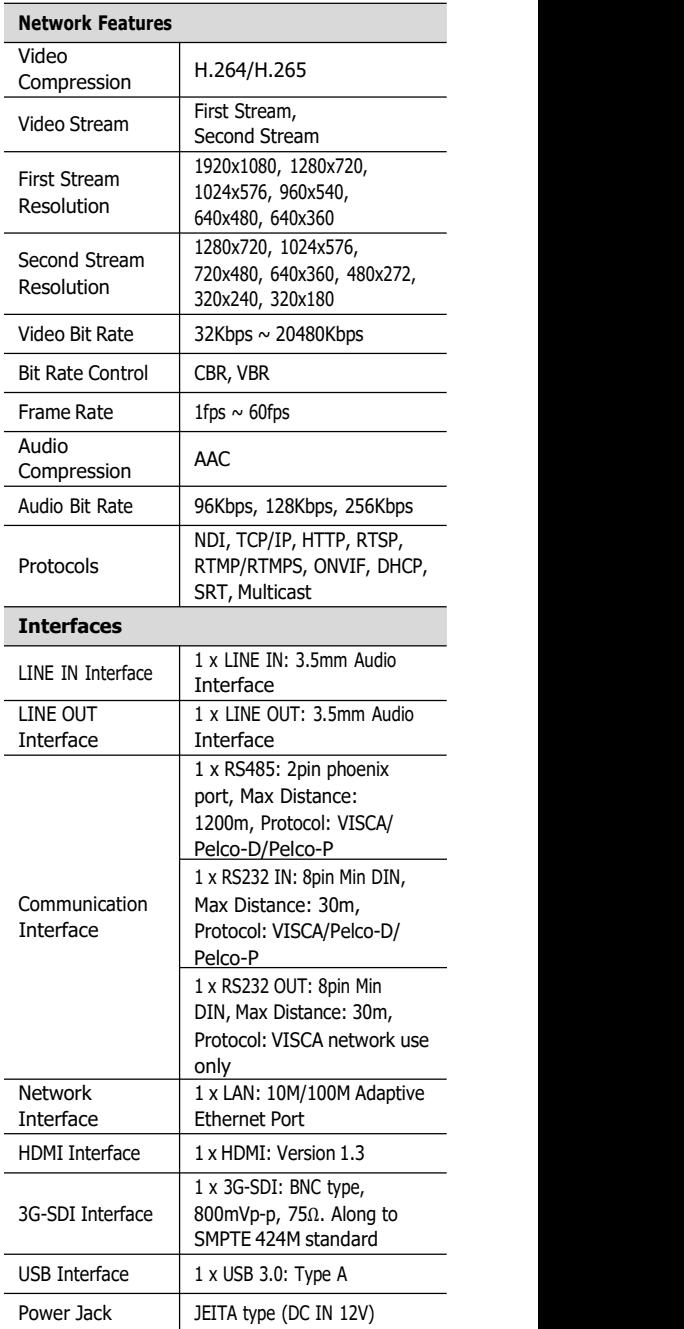

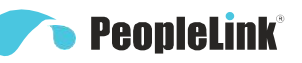

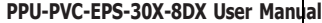

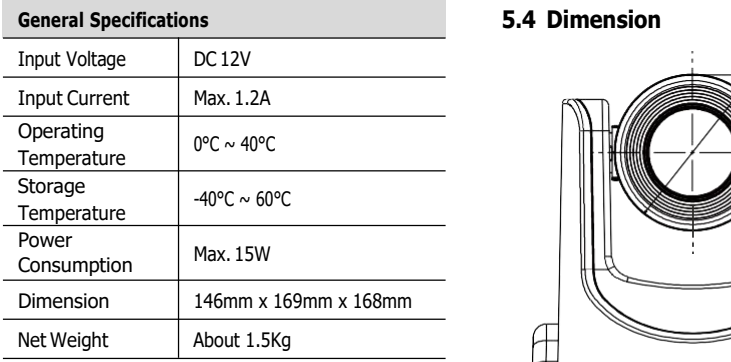

**Note Product specifications and parameters** are subject to change without notice.

#### <span id="page-7-0"></span>**5.3 Interface and Switch**

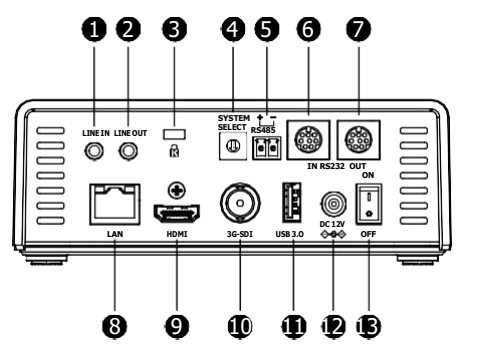

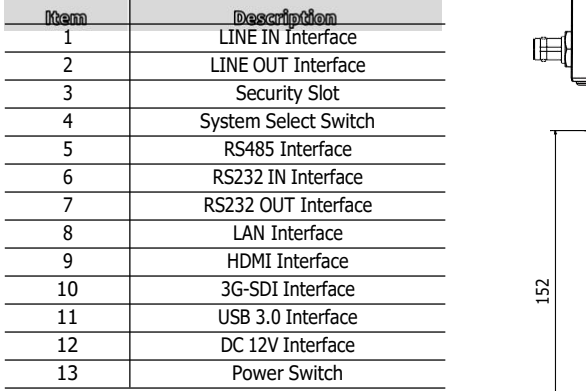

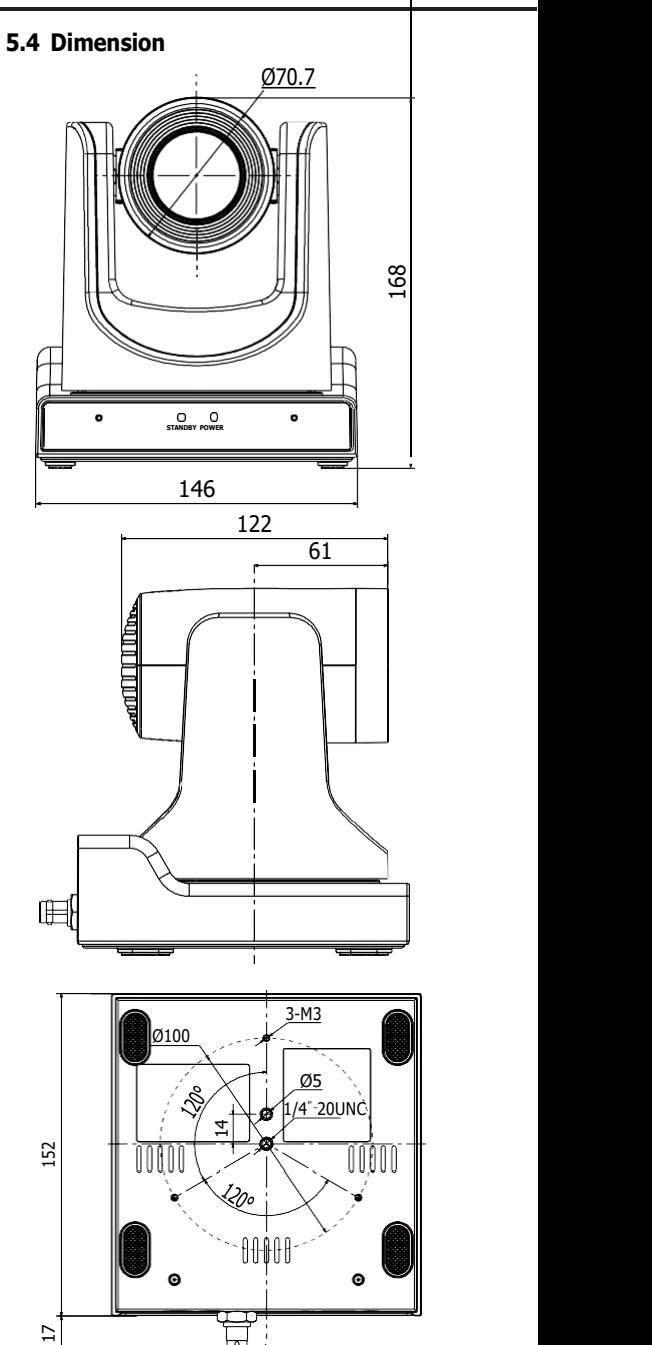

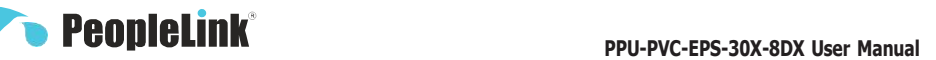

#### <span id="page-8-0"></span>**5.5 Installation**

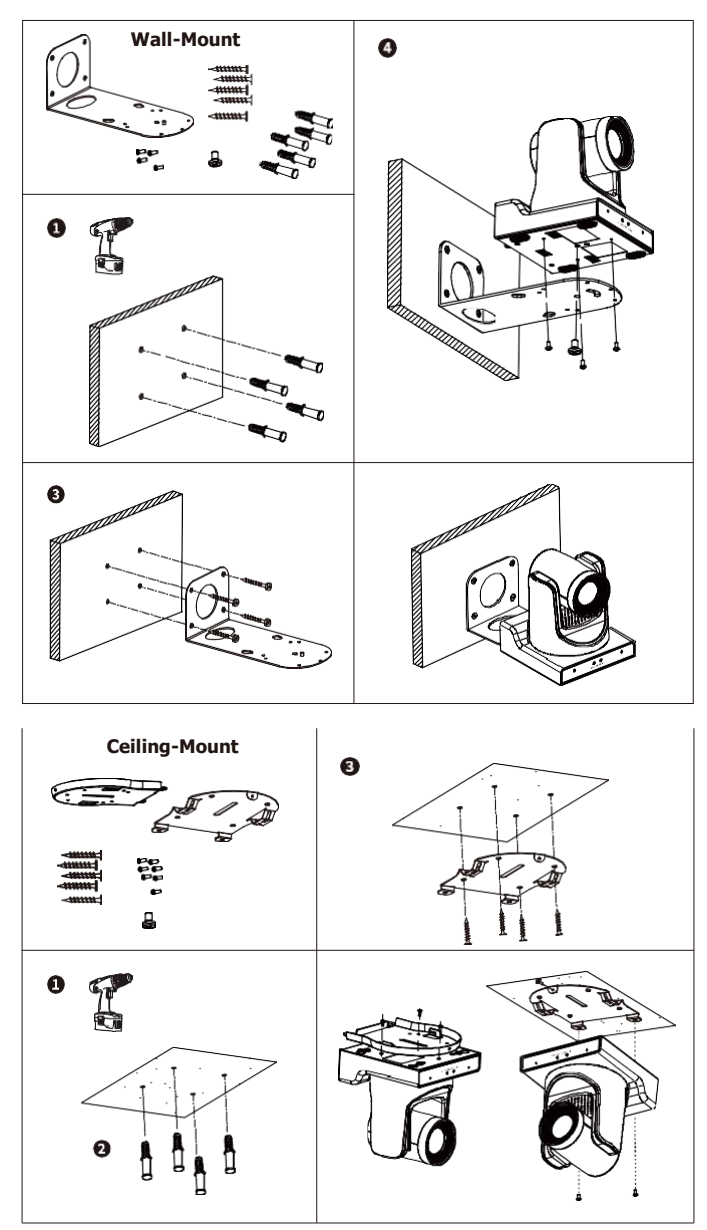

The installation diagram is for reference only. The brackets and screws are not standard.<br>For packing accessories, please refer to the actual product.

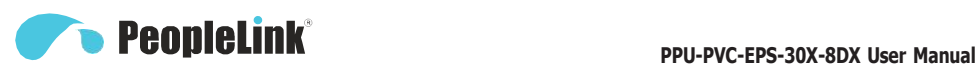

#### <span id="page-9-0"></span>**5.6 Remote Control**

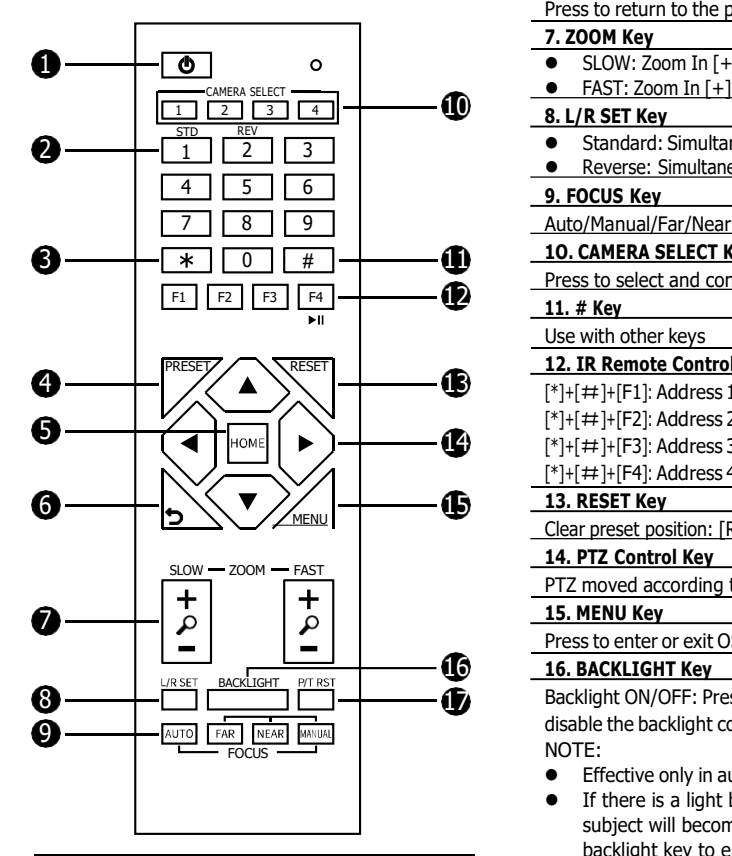

#### **Key Description**

**1. Standby Key**

Press to enter standby mode

#### **2. Number Key**

Press to set preset or call preset

#### **3. \*Key**

Use with other keys

#### **4. PRESET Key**

Set preset: [PRESET] + Number key (0-9)

#### **5. HOME Key**

Confirm selection or press to turn PTZ back to the middle position

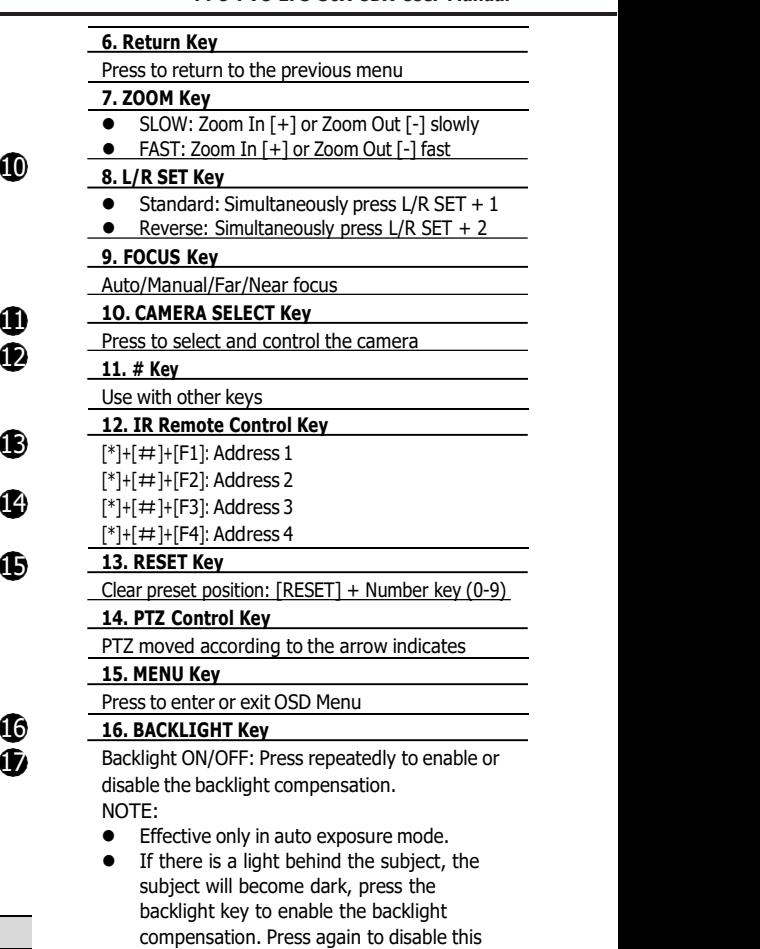

#### **17. P/T RST (PTZ Reset) Key**

PTZ starts to self-test after pressed it

#### **Shortcut Set**

function.

 $[*]+[#]+[1]$ : OSD menu default English  $[*]+[#]+[3]$ : OSD menu default Chinese [\*]+[#]+[4]: Display current IP address [\*]+[#]+[6]: Quickly recover the default  $[*]+[#]+[8]$ : View the camera version [\*]+[#]+[9]: Quickly set up inversion [\*]+[#]+[MANUAL]: Restore default IP address

## **1080P B EXECAMERA PEOPLE LINK**

## <span id="page-10-0"></span>**6 GUI Settings**

#### <span id="page-10-1"></span>**6.1 Menu**

Press [MENU] key to display the main menu on the normal screen, using arrow key to move the cursor to the item to be set. Press the [HOME] key to enter the corresponding sub-menu.

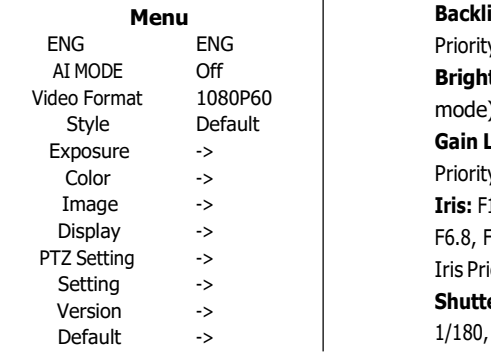

[MENU] Return / [HOME] Enter

*P*  $\overline{\phantom{a}}$   $\overline{\phantom{a}}$  **ENG** : ENG,

**AI MODE:** Off, Single Track, Frame Track, Demo Mode.

**Video Format:** 1080P60, 1080P50, 1080I60, 1080I50, 1080P30, 1080P25, 720P60, 720P50. **Style:** Default, Cold, Warm, Clear, Soft, User1, User2, User3.

### **6.h Exposure**

Move the main menu cursor to [Exposure], and press [HOME] key enter the exposure page, as shown in the following figure.

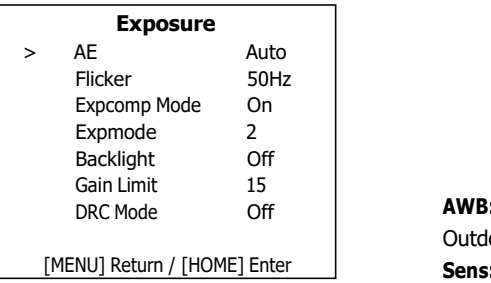

**AE:** Auto, Manual, Iris Priority, Shutter Priority, Bright Priority.

**Flicker:** Off, 50Hz, 60Hz (Effective only in Auto, Iris Priority, Bright Priority mode).

**Expcomp Mode:** On, Off (Effective only in Auto, Iris Priority mode).

**Expmode:** -7~7 (Effective only in Expcomp Mode to On).

ENG ENG Priority mode). **Backlight:** On, Off (Effective only in Auto, Iris

> **Bright:** 0~99 (Effective only in Bright Priority mode).

**Gain Limit:** 0~32 (Effective only in Auto, Iris Priority, Bright Priority mode).

Image -> **Iris:** F1.8, F2.0, F2.4, F2.8, F3.4, F4.0, F4.8, F5.6, Display -> F6.8, F8.0, F9.6, F11, Off (Effective only in Manual, Iris Priority mode).

> **Shutter:** 1/30, 1/50, 1/60, 1/90, 1/100, 1/125, 1/180, 1/250, 1/350, 1/500, 1/725, 1/1000, 1/1500, 1/2000, 1/3000, 1/4000, 1/6000, 1/10000 (Effective only in Manual, Shutter Priority mode).

**Gain:** 0~31 (Effective only in Manual, Shutter Priority mode).

**DRC Mode:** Manual, Auto, Off.

**DRC:** 0~14 (Effective only in DRC Mode to Manual).

### <span id="page-10-2"></span>**6.3 Color**

Move the main menu cursor to [Color], and press [HOME] key enter the color page, as shown in the following figure.

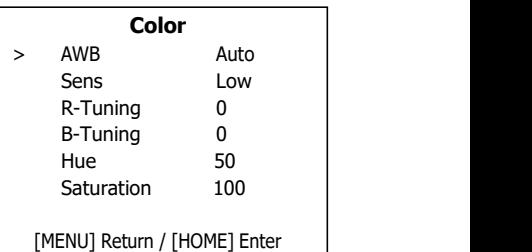

**AWB:** Auto, VAR, Manual, One Push, Indoor, Outdoor.

**Sens:** Low, Middle, High.

**R-Gain:** 0~1023 (Effective only in Manual, One Push mode).

**B-Gain:** 0~1023 (Effective only in Manual, One Push mode).

**R-Tuning:** -128~128 (Effective only in Auto, Temp, One Push mode).

**B-Tuning:** -128~128 (Effective only in Auto, Temp, One Push mode).

**Hue:** 0~99.

**Saturation:** 0~200.

**Temp:** 2000 ~ 8500 (Effective only in Temp mode).

#### <span id="page-11-0"></span>**6.4 Image**

Move the main menu cursor to [Image], and press [HOME] key enter the image page, as shown in the following figure.

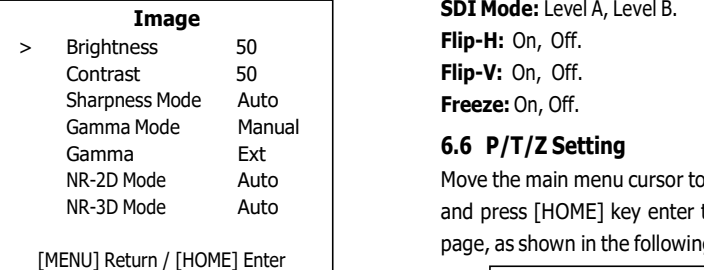

**Brightness:** 0~99.

**Contrast:** 0~99.

**Sharpness Mode:** Manual, Auto.

**Sharpness:** 0~25 (Effective only in Sharpness Mode to Manual).

**Gamma Mode:** Manual, Auto.

**Gamma:** Ext, 0.45, 0.5, 0.54, 0.56, 0.63 (Effective only in Gamma Mode to Manual).

**NR-2D Mode:** Manual, Auto.

**NR-2D:** 0~99 (Effective only in NR-2D Mode to Manual).

**NR-3D Mode:** Manual, Auto.

<span id="page-11-1"></span>**NR-3D:** 0~15 (Effective only in NR-3D Mode to Manual).

#### **6.5 Display**

Move the main menu cursor to [Display], and press [HOME] key enter the display page, as shown in the following figure.

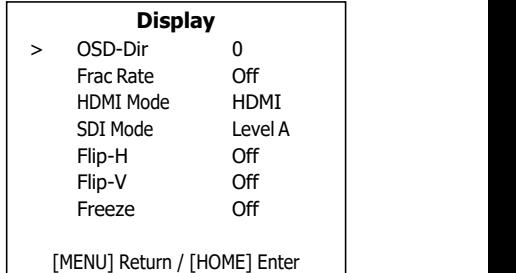

**OSD-Dir:** 0, 90, 180, 270. **Frac Rate:** On, Off. **HDMI Mode:** HDMI, DVI. **SDI Mode:** Level A, Level B. **Flip-H:** On, Off. **Flip-V:** On, Off.

#### <span id="page-11-2"></span>**6.6 P/T/Z Setting**

NR-3D Mode Auto and press [HOME] key enter the P/T/Z setting Move the main menu cursor to [P/T/Z Setting], page, as shown in the following figure.

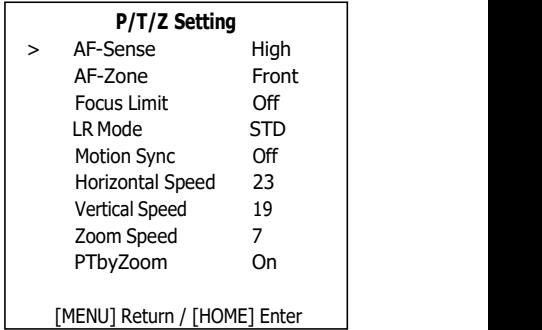

**AF-Sense:** High, Normal, Low.

**AF-Zone:** Front, Top, Center, Bottom.

**Focus Limit:** On, Off.

**Near Focus Limit:** 1M, 1.5M, 2M, 3M, 4M, 5M, 6M, 8M, 10M, 15M, 20M (Effective only in Focus Limit to On).

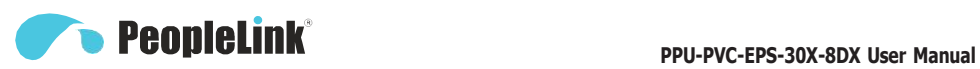

**Far Focus Limit:**15M, 20M, Infinity (Effective only in Focus Limit to On).

**LR Mode:** STD, REV.

**Motion Sync:** On, Off.

**Horizontal Speed:** 0~23.

**Vertical Speed:** 0~19.

**Zoom Speed:** 0~7.

**PTbyZoom:** On, Off.

### **6.Щ Setting**

Move the main menu cursor to [Setting], and press [HOME] key enter the setting page, as shown in the following figure.

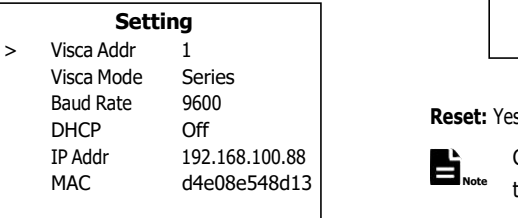

[MENU] Return / [HOME] Enter

**Visca Addr:** 1~7 (Effective only in VISCA protocol).

**Visca Mode: Serial, Paral.** 

**Baud Rate:** 2400, 4800, 9600, 19200, 38400,

57600, 115200.

**DHCP:** On, Off.

**IP Addr:** 192.168.100.88. **MAC:** d4e08e548d13.

### <span id="page-12-0"></span>**6.8 Version**

Move the main menu cursor to [Version], and press [HOME] key enter the version page, as shown in the following figure.

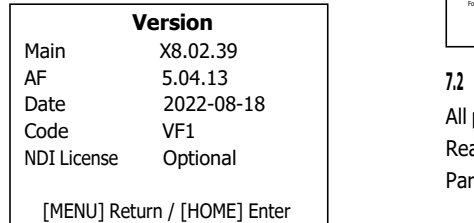

**Main:** Display the version number of the main program of the camera.

**AF:** Display the camera autofocus versionnumber. **Date:** Display the burning date of the main program version of the camera. **Code:** Display the camera code.

**NDI License:** Display NDI license verification results.

### **6.9 Default**

Move the main menu cursor to [Default], press [HOME] key enter default page, as shown in the following figure.

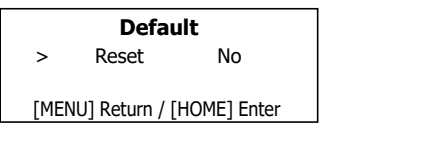

**Reset:** Yes, No.

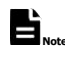

GUI menu and parameters are subject to change without notice.

## **WEB Settings 7**

### **7.1 Access Camera**

Access [http://192.168.100.88](http://192.168.100.88/) to pop up the login window, then input username (default: admin) and password (default: admin). After login, it will show as below:

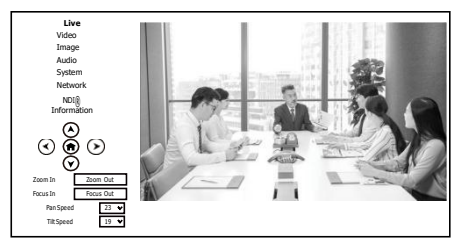

### **7.2 Control Camera**

All pages include two menu bars: Real time monitoring: displaying video image Parameter setup: with function buttons.

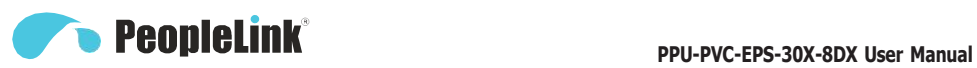

#### **A. Video Viewing Window**

Video viewing window must be same as video resolution, the bigger the resolution is, the bigger the playing area is. Double click viewing window, will show full-screen, double click again, will return to initialized size.

Status bar in viewing window shown as below:

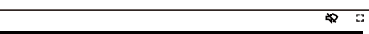

1) Video playback pause button: control real-time video pause, stop the last picture, click recoverable video again.

- 2) Audio control buttons: can adjust the volume or set silent mode.
- 3) Full screen switch button.

#### **B. PTZ Setup**

1 4:48

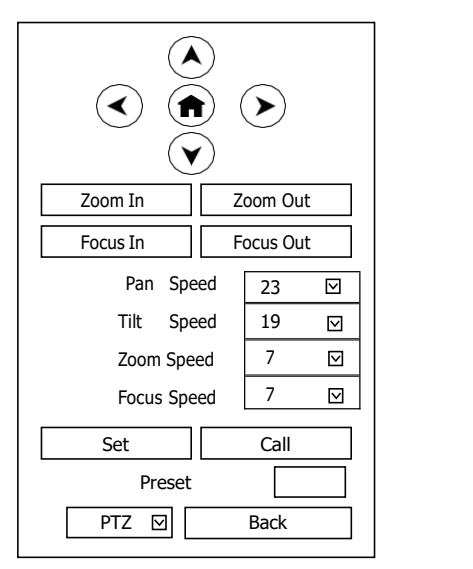

#### **1) Pan and Tilt Control**

Up, Down, Left and Right arrows and the home button allow you to manually drive the camera to the desired position.

#### **2) Zoom**

Zoom In and Zoom Out buttons allow for wide or narrow view of the space.

#### **3) Focus**

Focus In and Focus Out buttons allow for fine manual focus adjustment if the camera has any problems auto focusing on the difficult object.

#### **4) PTZ Speeds**

Pan speed can be set at any rate between  $1 \sim 24$ , Tilt speed can be set at any rate between  $1 \sim 20$ . Zoom and Focus speeds can be set at any rate between  $1 \sim 7$ .

#### **5) PTZ Presets**

After manually setting up a shot that you would like to return to later, you can save presets for quick recall of these positions.Type a number between 0 and 254 into the Preset box. Click the "Set" button to save the current location with that preset number. Click the "Call" button to cause the camera to return to that position. This enables smooth, quick and convenient control without the need to manually drive the camera. You can set up preset that user want as below. Method: Type preset number into the Preset box.

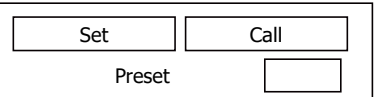

Preset: Optional items: 0 ~ 254.

#### **6) PTZ/OSD Dropdown**

From the dropdown menu, clicking the OSD option will open the on-screen display menu of the camera giving you control from within the IP interface.

#### **C. Language Selection**

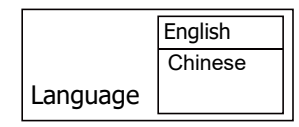

Click either "English" or "Chinese" to change the language of the webpage.

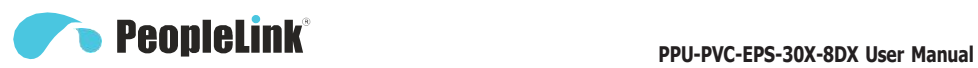

#### 7**.3 Video Settings**

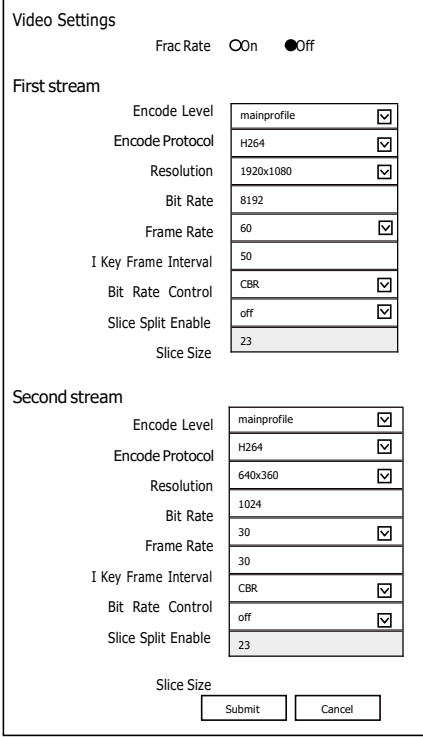

#### **1) Frac Rate**

Turn On/Off Frac Rate.

#### **2) Encode Level**

Support baseline, mainprofile, highprofile and svc-t four levels.

#### **3) Encode Protocol**

Support H.264 and H.265 protocols.

#### **4) Resolution**

First stream support 1920x1080, 1280x720, 1024x576, 960x540, 640x480, 640x360. Second stream support 1280x720, 1024x576, 720x480, 640x360, 480x272, 320x240, 320x180; The bigger resolution is, the clearer the image will be, more network bandwidth will be taken.

#### **5) Bit Rate**

The user can specify the bit rate. Generally speaking, the larger of the bit rate, the clearer of the image. However, the configuration of the bit rate needs to be combined with the network bandwidth. When the network bandwidth is narrow and the bit rate is configured larger, the video stream cannot be transmitted normally, and the visual effect is worse.

#### **6) Frame Rate**

User can specify the size of the frame rate, generally, the frame rate greater, the image more smooth; Frame rate is smaller, the more sense of beating.

#### **7) I Key Frame Interval**

Set interval between 2 I frame, the bigger interval is the response will be lower from viewing window.

#### **8) Bit Rate Control**

Code stream control way:

CBR (Constant Bit Rate): Video coder will be coding according to preset speed.

VBR (Variable Bit Rate): Video coder will adjust the speed based on preset speed to gain the best image quality.

#### **9) Slice Split Enable**

Enable or disable slice split function.

#### **1O) Slice Size**

Set the size of slice.

#### **7.4 Image Settings**

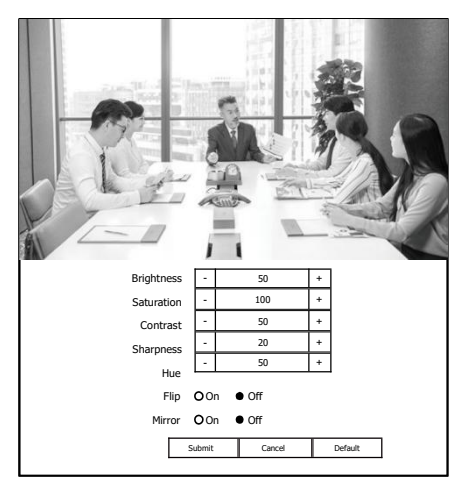

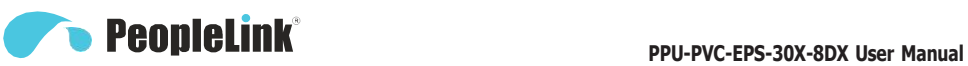

#### **1) Brightness**

Brightness of image: 0~99 (Default value is 50).

#### **2) Saturation**

Saturation of image: 0~200 (Default value is 100).

#### **3) Contrast**

Contrast of image: 0~99 (Default value is 50).

#### **4) Sharpness**

Sharpness of image: 0~99 (Default value is 20).

#### **5) Hue**

Hue of image: 0~99 (Default value is 50).

#### **6) Flip**

Turn On/Off the Flip function.

#### **7) Mirror**

Turn On/Off the Mirror function.

#### **7.5 Audio Settings**

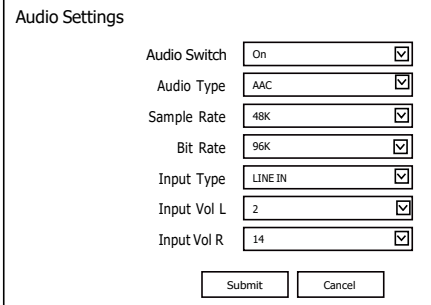

#### **1) Audio Switch**

Turn On/Off audio switch.

#### **2) Audio Type**

Optional items: AAC.

#### **3) Sample Rate**

Optional items: 32K, 48K.

#### **4) Bit Rate**

Optional items: 96K, 128K, 256K.

#### **5) Input Type**

Optional items: LINE IN, MIC.

#### **6) Input Vol L**

The volume of the left channel.

#### **7) Input Vol R**

The volume of the right channel.

### 7**.6 System Settings**

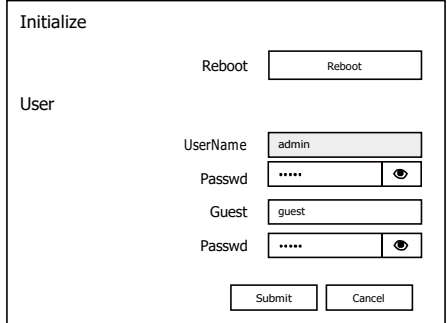

#### **1) Reboot**

Click the "Reboot" button, system restart.

#### **2) Username and Password**

The user can modify the password (letters and Numbers only).

#### **7.7 Network Settings**

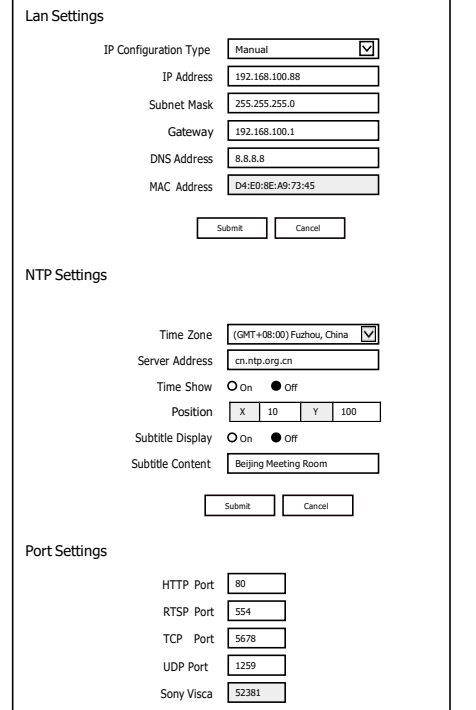

## **1080P BODICLINK PCODICLINK**

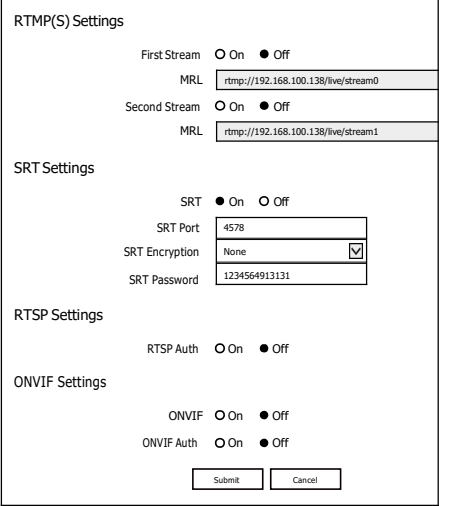

#### **1) Lan Settings**

Default the IP address is 192.168.100.88, the MAC address cannot be modified.

#### **2) NTP Settings**

Setting NTP Time Zone and Server Address. Turn On/Off Time Show, set the position of the Time Show. Turn On/Off Subtitle Display, set the Subtitle Content of the camera screen.

#### **3) Port Settings**

#### A. HTTP Port

IP address identifies network device, the device can run multiple web applications, each network program using network port to transmit data, so data transmission to be carried out between the port and port. Port setting is to set up web server program using which port to transmit. When port mapping, need to be consistent with the port number(default port: 80).

#### B. RTSP Port

The camera support RTSP protocol, use the VLC tools broadcast, default port: 554.

#### C. TCP Port

Support TCP connection then control camera, default port: 5678.

D. UDP Port

Support UDP protocol, default port: 1259.

E. Sony Visca

Support Sony Visca, default value: 52381.

#### **4) RTMP(S) Settings**

Turn On/Off first stream or second stream, setting the MRL of RTMP.

#### **5) SRT Settings**

Turn On/Off SRT, Setting the SRT Port,

SRT Encry and SRT Password.

#### **6) RTSP Settings**

Turn On/Off RTSP Auth.

#### **7) ONVIF Settings**

Turn On/Off ONVIF and ONVIF Auth.

#### **7.8 NDID Settings (Optional)**

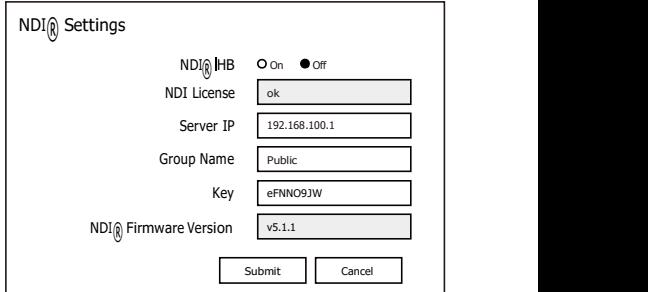

#### **1) NDI®|HB**

Turn On/Off NDI®|HB.

#### **2) NDI License**

Display NDI License verification results.

#### **3) Server IP**

Setting NDI® Server IP address.

#### **4) Group Name**

Setting NDI® Group Name.

#### **5) Key**

Setting NDI® Key.

#### **6) NDI® Firmware Version**

Display NDI® Firmware Version.

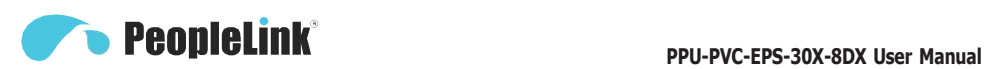

#### **7.9 Device Information**

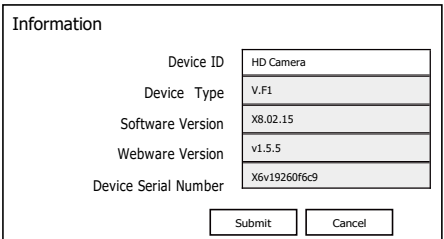

#### **7.10 Download Upgrade Program**

If you need the camera upgrade program, please contact the manufacturer.

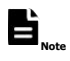

WEB interface and parameters are subject to change without notice. The default web port is 80.

#### **Image**

- The monitor shows no image
- 1) Check that the camera power supply is connected, the voltage is normal, and the power indicator light is always on.
- 2) Turn off the power switch to check whether the camera is self-testing.
- 3) Check the cable of video platform and TV whether correct connection.
- The video image displayed by the camera lens is jittery
- 1) Check whether the camera installed position be stabled.
- 2) Check whether have vibrating machinery or object near the camera.
- There is no video image in Browser

IE browser does not support H5, you need to use VLC plug-in to view videos. Please access VLC website ([http://www.videolan.org/vlc\)](http://www.videolan.org/vlc)) download and install the 32-bit VLC media player, after it installed, access camera will have normal image display. Other mainstream browsers already support H5 and do not need to install the VLC plug-in.

- $\bullet$  Unable to access camera through Browser
- 1) Using PC to access the network to test whether the network access can work properly, first of all, the network fault caused by the PC virus can be eliminated, until the PC and camera can communicate with each other Ping.
- 2) Disconnect the network, connect camera and PC separately, and reset the IP address of PC.
- 3) Check IP address, subnet mask, and gateway settings for camera.
- 4) Check whether the MAC address is conflicts.
- 5) Check whether the web port is modified.
- <span id="page-17-0"></span>**•** Forget the IP address or login password **8 Troubleshooting** Please remember (The default IP address: 192.168.100.88; default user name: admin; default password: admin).

#### **Control**

- Remote control cannot control
- 1) Check and replace the new battery for the remote controller.
- 2) Check whether the camera working mode is correct.
- 3) Check whether the address of remote control can match the camera.
- Serial port cannot control
- 1) Check whether the camera protocol, address and baud rate such is the same.
- 2) Check whether the control line is connected well.